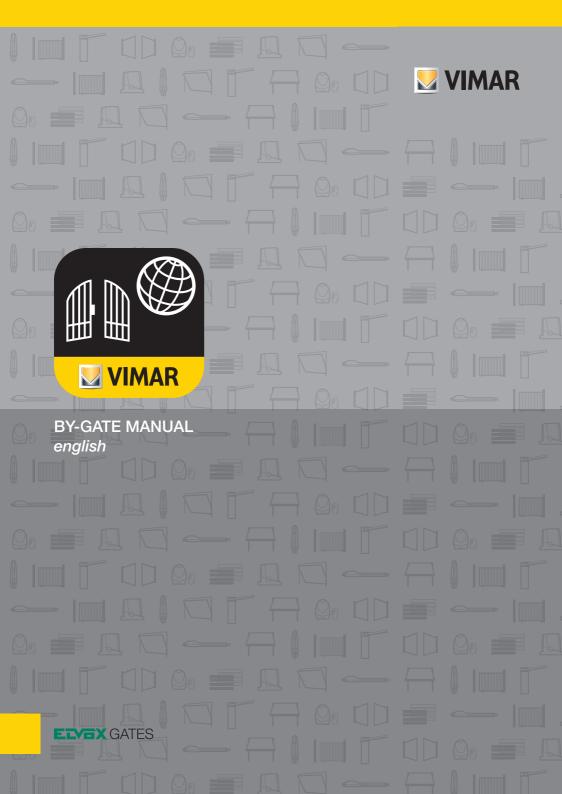

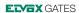

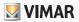

## **INDEX**

| 1. Description of the application                                 |    |
|-------------------------------------------------------------------|----|
| Description of the application     Requirements for use           | 1  |
| 3. Registration to the MyVIMAR portal                             |    |
| 4. Preliminary information and basic concepts                     | 2  |
| 5. Navigating the App                                             |    |
| 6. Account management                                             | 3  |
| 7. Creation of a site                                             | 4  |
| 8. Adding a passageway as the administrator                       | 4  |
| Management of the passageway as the administrator                 |    |
| 9.1 Adding, managing and deleting users                           | 7  |
| 9.2 Sharing password change                                       |    |
| 9.3 Passageway administration transfer                            |    |
| 9.4 Management of programmed openings                             | 10 |
| 10. Using the passageway as a standard user                       | 11 |
| 10.1 Adding a passageway as a standard user                       |    |
| 10.2 Passageway command                                           |    |
| 10.3 Management of the commands of the passageway                 |    |
| 10.4 Changing the passageway name                                 |    |
| 10.5 Meaning of the colors of the passageway in the access screen | 15 |
| 11. Favorites                                                     |    |
| 12. Notifications                                                 |    |
| 13. Contact request                                               |    |

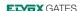

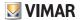

## 1. Description of the application

The "By-gate" App allows the end user to control his own gate (equipped with a suitable control unit) remotely and to check its status. The gate in turn is able to send notifications as in the case of a gate that remains open, requires maintenance or is faulty and requires the installer's intervention.

The application is available for Android and iOS operating systems in their respective stores (Google Play and Apple App Store) by typing in the "VIMAR" search field or using the links below.

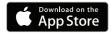

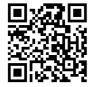

https://itunes.apple.com/app/by-gate/id1337012556?mt=8

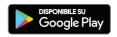

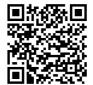

https://play.google.com/store/apps/details?id=com.vimar.bygate

To take advantage of the services offered by VIMAR on its products of automation for gates with connectivity, it is necessary users and the controlled devices must be registered on the MyVIMAR portal. The By-gate App of which this is the instruction manual, is dedicated to the end user.

### 2. Requirements for use

To use the App, it is necessary to be registered on the MyVIMAR portal, the registration can be done directly by the App or by accessing to:

https://www.vimar.com/en/int/user/login

The use of the App requires an Android mobile device of version 5.0 or higher or an iOS mobile device of version 8.0 or higher. To connect to the MyVIMAR portal, the mobile device must be equipped with a Wi-Fi or GSM internet connection. The gate automation control unit has to belong to the range that allows connectivity and supplied with a Wi-Fi communication module (ask to your installer). The gate automation control unit has to be connected to a Wi-Fi network of the user, connected to Internet.

## 3. Registration to the MyVIMAR portal

Start the App and click on "Continue with MyVIMAR" and follow the instructions to create your new MyVIMAR account.

Later, to access the MyVIMAR account, you must enter your Email and Password.

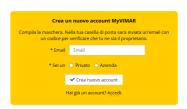

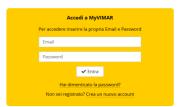

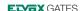

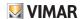

## 4. Preliminary information and basic concepts

The "By-gate" App allows the end user, through the internet connection of the Smartphone / Tablet to:

- · Command one or more systems remotely as if using the radio remote control
- · Check the gate status at any time (open, closed, etc.)
- Receive from the system status notifications (e.g. gate left open, need to perform maintenance, system off / online, possible anomalies)
- · Add / remove users authorized to use the system
- · Make scheduled openings based on time and date, even repetitive during the week
- Enable / disable the installers associated with the system to make connections on the gate for maintenance purposes

The end users of the system are divided into two main categories:

#### · Administrator:

It is the system manager, typically the owner or the person delegated to manage the system (e.g. the property manager).

It is the user who has registered on the hardware device (the electronic control unit of the gate) and who has registered it on the gate automation Cloud.

This end user is the only one with the right to:

- o Add and delete users
- Manage user/installer permissions
- Add and delete programmed openings
- o Change the password for accessing the hardware device (the electronic control unit of the gate)
- It is also the only one to receive some types of notifications such as:
- o Gate remained open
- o Gate that requires maintenance
- o Gate emergency batteries drained or low
- o Possible anomalies that require the intervention of the installer / service center

#### · Standard user:

It is the user authorized to use the gate according to the rules established by the administrator. He/she receives only a portion of the notifications available.

The App allows you to have control of one or more systems, which are stored for both the standard user and the administrator according to a logical tree organization that helps to recognize them:

## Site A

- L Passageway A1
- L Passageway A2

#### Site B

- L Passageway B1
- L Passageway B2

#### In this structure:

- o The site represents the complex where the system is installed, for example the gated community
- o The gate represents the actual system, for example the entrance gate

Each site can contain multiple passageways.

It should be noted that a user could be the administrator of a passageway and standard user of another.

The logical structure of the Sites-Passageways is customized for each user, in the sense that each user can decide which Site-Passageway pair he/she wants to associate with the systems he/she is an administrator or user of.

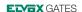

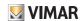

## 5. Navigating the App

In the By-Gate App the screen is divided into five main interaction areas:

- The profile management button 1: allows you to access the account management screen.
- Navigation bar 2: allows you to navigate within the user's sitepassageway archive.
- Context menu button ③: allows you to access the settings of what is displayed in the content area, for example if you are in a site it allows you to manage the site, if in a passageway it allows you to manage the passageway.
- Content area 4:
   here the contents of the App are located as the list of gates or commands available.
- Content selection bar (5).
  from here you select the type of content displayed by the content area according to the selected icon, the four icons select respectively (from right to left):
  - sites/passageways
  - favorites
  - notifications
  - contact request

### 6. Account management

By clicking on the account management button, the account details screen opens up, account details can be managed from there.

All data can be changed (also user name and associated email).

By clicking on the icon at the top right, the user logs out.

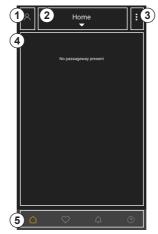

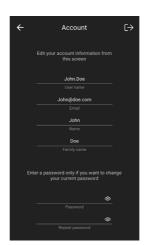

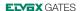

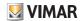

## 7. Creation of a site

Starting from the sites/passageways view ①, click on the navigation bar ② and click on "Add site" ③

The site creation screen 4 will open. Fill in the desired fields (the only mandatory field is the name of the site), you can also associate an image with a site from a camera shot or from the Smartphone gallery. Once you have added the desired information, click on "Save" 5.

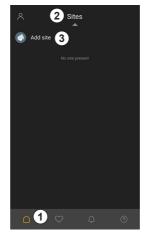

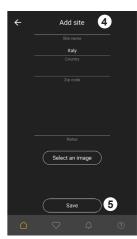

## 8. Adding a passageway as the administrator

Once the site has been created, enter it and click on the context menu button 1 to add the passageway.

A passageway can be added in two ways:

- · As a standard user
- As the administrator

In this section, we will see the addition of a passageway as the administrator because it is always necessary to have an administrator of the passageway first and later only the administrator can add users.

Select "Add passageway as the administrator"

The Add passageway as the administrator screen 3 will open.

During this phase, the hardware device of the passageway (the electronic control board of the automation system) will be registered on the Cloud automation and its association with the administrator will be performed.

To do this you need to be close to the system, as you will have to connect to the Wi-Fi network generated by the system and configure the device so that it can then connect to the home/community Wi-Fi network and then reach the automation Cloud. In any case, it is advisable to get help from the installer in performing this procedure, which is essential for the App to operate correctly. Go then to the Wi-Fi settings of the Smartphone 4 and select the Wi-Fi network of the device (the electronic control panel of the system).

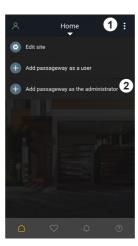

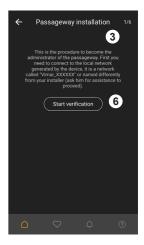

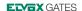

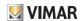

The Wi-Fi network generated by the device (the electronic control board of the automation system) is by default an unsecured network named "VIMAR\_XXXXXX" (5), where the X represent figures or letters from A to E.

It is also possible that the installer has renamed or password protected the Wi-Fi network generated by the device, in which case it is necessary to know the name and password of the network in order to continue.

Return to the By-Gate App and click on "Start verification" (6).

The App will check that it is actually connected to the device and that it is valid and then will ask to assign:

- A name for the device ①:
   this name will initially be the name assigned to the passageway (it can be changed later).
- A sharing password 8:
   this password is required to allow users/installers to associate with the passageway.

   The password can be changed.

#### Warning:

In order to replace a lost password, the administrator is required to perform again the procedure of adding the passageway as the administrator.

The selected sharing password is also the administration password of the Wi-Fi device that allows the passageway to communicate with the Cloud and that is requested when someone tries to establish a direct TCP/IP connection with the device itself.

Refer to your installer for more information. Once the device name and password are entered, click on "Set" (9) to continue.

The App now asks to enter the country and the ZIP code of the place where the passageway is located, both data are required, then click on "Set" (10).

The device must be configured to connect to an Internet connected Wi-Fi network. The App now shows the screen with the list of all available Wi-Fi networks.

There are three ways to tell the device which Wi-Fi network it has to connect to:

- Selecting one of the displayed Wi-Fi networks
- Manually entering the data of the Wi-Fi network
- Using Wi-Fi Protected Setup (if the access point that generates the Wi-Fi network provides it).

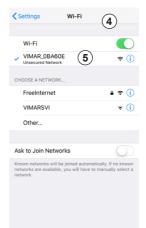

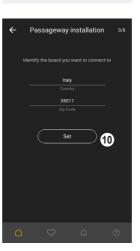

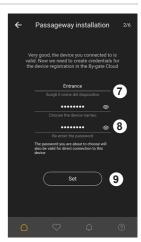

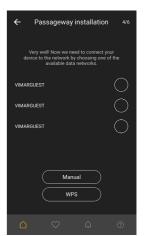

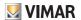

- Selecting the Wi-Fi network from the list, the App will display a screen (1) in which to enter the network password (2), if the network is unsecured, leave the password field free.
- Selecting the manual configuration of the Wi-Fi network (for example in the case of non-visible Wi-Fi networks) the App will display the same password input screen, but in this case it will be necessary to enter also the name of the Wi-Fi network (3) to which you want the device to connect.
- 3. Using WPS, the Wi-Fi Protected Setup screen appears 4. First press the appropriate button on the access point that generates the network and, secondly, the button displayed by the App (15).

After selecting the network you want the device to connect to, everything is ready to complete the installation. The Smartphone will show a screen asking to finalize the installation with the selected settings (16).

Click on "Start Installation" (17) and wait for the operation to complete. At the end of the process, the completed operation screen (18) will be displayed.

#### Note:

Once the settings have been applied, the device reboots and switches from access point mode (the device generates a Wi-Fi network) to client mode (the device connects to an existing Wi-Fi network).

When this happens, the device LED no longer flashes in green (access point mode), but in red (client mode).

A single red flash indicates a successful connection to the Wi-Fi network.

Three red flashes indicate that the device cannot connect to the Wi-Fi network (e.g. incorrect network name or password).

For more information, refer to the EMC.W device instruction manual or refer to your installer. At this point, going back to the site page, you will see the passageway just created and called with "Device Name".

The passageway will be displayed in transparent gray (9), meaning that it is still off-line waiting for internet connection and authentication on the Cloud.

After a few minutes, it will be displayed in full gray (20), confirming the connection and that now the device is enlisted on the Cloud with the user as administrator.

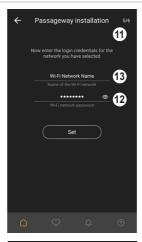

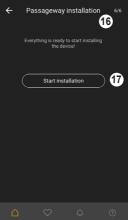

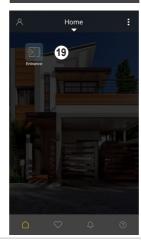

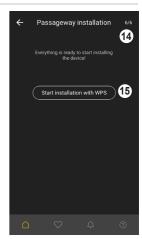

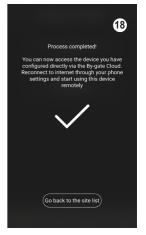

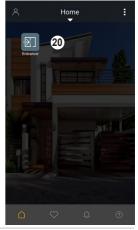

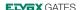

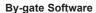

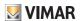

# 9. Management of the passageway as the administrator

By clicking on the passageway, the contents area will display the commands available for the passageway (paragraph 10).

By clicking on the context menu button ①, the passageway management commands ② will be displayed. To manage the gate as the administrator, click on "Manage the gate" ③. The administrator gate management commands will be displayed ④.

## 9.1 Adding, managing and deleting users

The passageway administrator is the only user authorized to grant or deny access to the passageway.

The administrator manages two types of access to the gate:

- Standard users (people using the passageway)
- Technicians (those entitled to access the passageway for technical interventions such as ordinary maintenance).

Technicians themselves are divided into 3 categories:

- o Installers
- o Vimar authorized service centers
- o Vimar

To allow users to register to the passageway, from the administrator passageway management page, click on "Share the passageway to add users". A page will be displayed with the required data for the registration to the passageway ①.

There are two methods of registering:

- · Bv QR Code
- By passageway ID and sharing password Both methods are displayed on this page.

The administrator can provide these credentials to the users he wishes to be registered to the system.

The QR Code can be sent according to the methods provided by the Smartphone (typically email or WhatsApp) by clicking on Send QR Code ②, the ID of the passageway ③ is displayed under the QR Code, and the sharing password is the one created by the administrator at the time of the creation of the passageway.

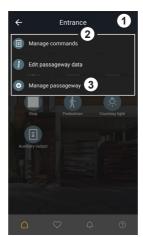

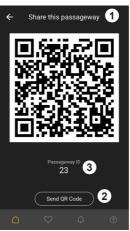

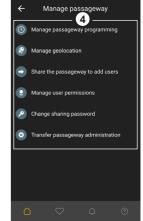

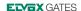

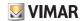

Once the credentials for the registration are provided, the users will register autonomously to the passageway (paragraph 10.1).

By default, any user who registers to the system does not have access to the passageway. The administrator is the only person in charge of managing these users and deciding who to grant access to the passageway and who not to.

To manage user permissions, click on "Manage user permissions". The permission management page 4 will be displayed.

All users who have registered to the passageway are shown here.

Immediately after creating the passageway, the administrator will find one or two users as already registered:

- Vimar
- In case the installer who commissioned the system

After the administrator has provided the registration credentials, he will find on this screen all users who have registered. In the example on the right, there are four registered users, two standard users, an installer and Vimar. All four are not allowed to access the passageway (default setting).

In the upper left area (5), it is possible to set filters to search for users, the filters act according to the type of user, respectively: standard users, installers, Vimar.

To manage the user's permissions click on the user himself. The user permission modification screen **6** will display the user name, his email, the type of user and his authorization. There are 3 levels of authorization:

- · user not authorized
- · user authorized temporarily
- · user authorized permanently

To change the permission level, click on it (7), then the change authorization settings screen opens (8). After selecting the desired authorization level for the user, click on the "Confirm" button (9) and then on "Save" (10).

To delete a user, swipe the user to the left, the trash icon appears, click on the trash icon 1 to unregister the user from the passageway.

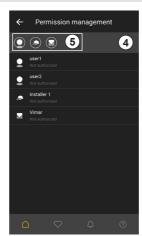

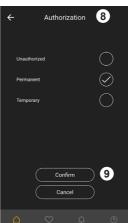

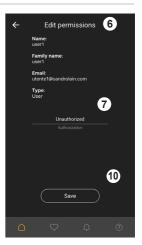

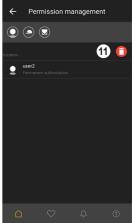

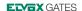

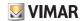

## 9.2 Sharing password change

The sharing password can be changed from the passageway management page as the administrator by clicking on "Change sharing password". The screen to change the sharing password will open. To change it, you must know the current password and enter the new password.

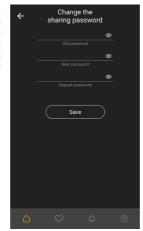

#### 9.3 Passageway administration transfer

The administration of the passageway can be transferred to an already registered user. Please note that a passageway only allows one administrator, so it is not possible to promote a user to an administrator and to retain administration rights.

To transfer the administration of the passageway, from the management page of the passageway as the administrator, click on "Transfer passageway administration". In the screen that appears enter the email address of the user selected to become the administrator and enter the sharing password, then click on "Set".

#### Note:

Once the administration of the gate has been transferred, all administration rights will be lost. The operation cannot be undone.

In order to regain administration rights, the new administrator will have to transfer administration rights back.

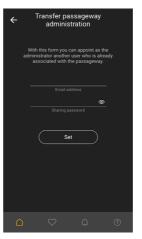

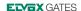

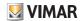

# 9.4 Management of programmed openings

The passageway can be programmed to open and stay open no matter what other commands are sent:

- in single mode (at a specific date and time)with weekly calendar
- The number of programs is not limited, for example you can set a weekly program for weekday mornings, one for weekday afternoons, one for the morning of public holidays and one for the afternoon of public holidays.

To set up a program, on the management page of the passageway as the administrator, click on "Manage passageway programming". The passageway management programming screen will open.

To add a program in single mode, click on the context menu button 1 and click on "New single program" 2.

The setting screen for a single program opens, then enter:

- the name of the program 3.
- the program start date/time 4
- the program end date/time (5).

To activate the program set the program activation switch **(6)** to ON and click on "Save". To add a weekly program, click on the context menu button **(1)** and click on "New weekly program" **(7)**.

The setting screen for a weekly program opens, then enter:

- the name of the program 8.
- the program start time 9.
- the program end time 10.
- the days in which the program is active (11). To activate the program set the program activation switch (12) to ON and click on "Save" Programs can be deleted individually by swiping the selected program to the left in the list of programs and then by clicking on the trash can icon (14). Alternatively, all programs can be deleted by clicking on the context menu button (1) and then on "Delete all programs" (13).

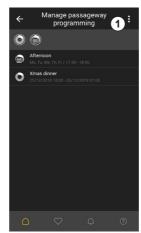

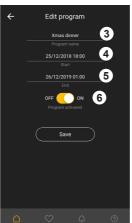

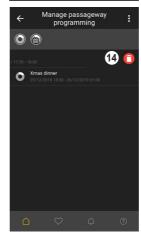

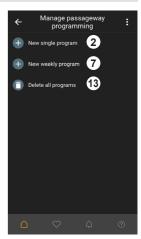

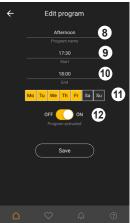

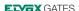

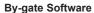

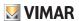

## 10.Using the passageway as a standard user

## 10.1 Adding a passageway as a standard user

Once you have created a site (paragraph 7), enter the site and click on the context menu button, then select "Add passageway as a user" 1).

The add passageway as a user screen opens.

Now enter the access credentials to the passageway as provided by the administrator (paragraph 9.1).

One of the two methods cab be followed:

- You can click on QR Code 2, then frame the QR Code provided by the administrator with the smartphone's camera.
- You can enter the passageway ID and sharing password 3 and finally click on "Add"
   4).

#### Note:

If you do not have access credentials, contact the administrator of the passageway.

Returning to the page of the site, you will see the passageway you just added, it will have the same name that was assigned to it by the administrator at the moment of the creation of the passageway, but it can be changed later by the user.

The passageway will be displayed in transparent gray (5), meaning that it is being registered to the user through authentication on the Cloud. After a few minutes it will be displayed in solid gray (6), confirming that the connection has been made and that the user is now associated with the gate.

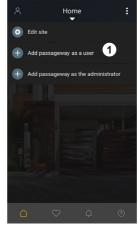

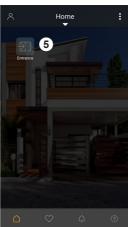

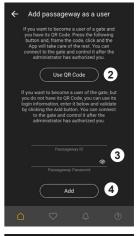

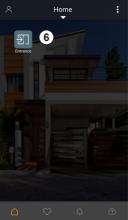

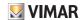

By clicking on the passageway, you will enter the screen where the status of the gate is displayed in the status bar (7), along with all the commands available in the command area (8). If you are connected to a gate, the commands available for the control of that gate are displayed, in particular:

· Step-by-step:

Cycle activation command, whose function depends on the gate status (e.g. with a closed gate, it opens, with an open gate it closes, with the gate opening it stops and a subsequent command closes, with the gate closing it stops and a subsequent command opens). Its function is similar to the function of the button of a remote control associated with the gate.

- Opening
- Closing
- Stop
- · Pedestrian:

Partial opening gate command, e.g. to let a pedestrian in, but not a car...

· Courtesy light:

Output active when the gate is moving and for a timer after the gate stops. It is usually found in garage door motors.

The command may not be available depending on how the electronic control panel has been set up by the installer.

Auxiliary radio output:

Auxiliary output that can be used for additional functions, such as turning on the lights of the driveway. The command may not be available depending on how the electronic control panel has been set up by the installer.

If you are connected to a receiver, the commands available for the control of that receiver are displayed, in particular:

- Output 1
- Output 2
- Output 3
- Output 4

Of these four outputs not all necessarily correspond to some activation, for example, only outputs 1 and 2 are physically connected to some use.

#### Note:

Immediately after adding the passageway as a user, you are not yet authorized to control the passageway, it will be possible to control it only after the administrator has granted authorization, after the user's association to the gate. If the message "Authorization not granted" keeps appearing in the status bar of the passageway (9), contact the administrator of the passageway to be authorized.

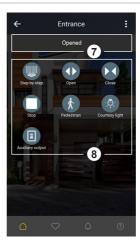

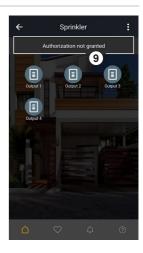

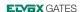

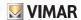

### 10.2 Passageway command

Once the administrator has granted authorization to control the passageway, by clicking on the command buttons previously described, the command will be executed by the passageway. The status bar will indicate in which status the passageway is and will update it if necessary.

In the case of a command to an output (both of a gate ① and a receiver ②), if the output remains active after the command (as set by the installer), its activation status will be displayed by the icon remaining yellow, as soon as the output is deactivated, the icon returns to gray.

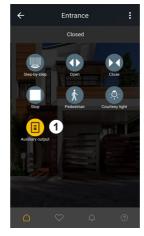

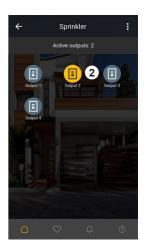

# 10.3 Management of the commands of the passageway

The passageway commands can be renamed and hidden if they are deemed unnecessary. A command can be hidden by dragging and dropping it on "Hide" (1).

The commands can also be renamed according to the specific needs of the user (in particular for outputs, whose function is not standard) by clicking on the context menu button ② and then on "Manage commands" ③.

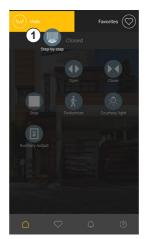

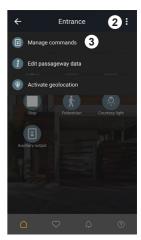

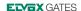

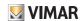

The command management screen will open (4).

By clicking on the selected command, it will be possible to:

- Change its name 5.
- Hide it through the specific switch 6.

To apply changes, click on "Save" (7).

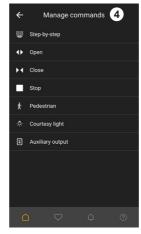

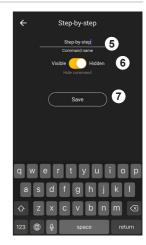

## 10.4 Changing the passageway name

The passageway can be renamed by clicking on the context menu button ① and then on "Edit passageway data" ②.

Change the name in the passageway name field (3), then click on "Save" (4).

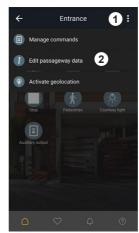

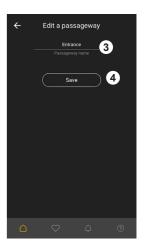

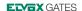

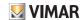

# 10.5 Meaning of the colors of the passageway in the access screen

In the passageway display screen, the color with which the passageway is displayed has a specific meaning:

## Transparent grey 1.

Passageway not connected or unavailable

### Grey 2.

Passageway connected and not active.

Passageway not active means:

- For a gate:
  - gate closed and all its outputs are not active
- For a receiver:

## Yellow 3

Passageway connected and active.

Passageway active means:

- For a gate:
- gate not closed or one or more outputs active
- For a receiver:
  - one or more outputs active

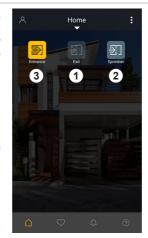

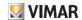

#### 11. Favorites

The App offers the ability to save passageways and commands in a favorite screen to get quick access to those ones most used.

To save a command/passageway, select it and drag it to "Favorites" 1.

To access the favorites screen, click on its icon

② in the content selection bar.

To delete a favorite, drag it to "Delete" ③.

You can also delete all favorites by clicking on the context menu button and then on "Delete all favorites".

You can also assign a background image to the favorites page as already seen for a site management screen.

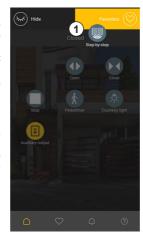

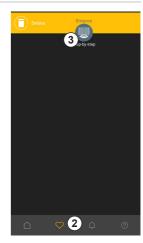

### 12. Notifications

To access the notification screen, click on its icon (1) in the content selection bar.

The notifications can be filtered as already seen for user permissions ② and can also be managed by swiping the selected notification and selecting the action to be performed through the related icons:

- marking the notification as read/unread 3.
- forwarding the notification 4.
- deleting the notification 5.

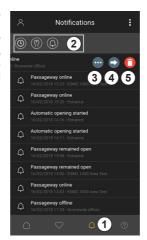

The type of notification, the notification recipient and the notification method are listed in the table below:

|                                 | Notification type | OS<br>Notification bar         | APP<br>Notification page       | Email                                 |
|---------------------------------|-------------------|--------------------------------|--------------------------------|---------------------------------------|
| Start/end of programmed opening | 0                 | Administrator<br>Standard user | Administrator<br>Standard user | /                                     |
| Passageway faults FXX           | (9)               | Administrator                  | Administrator                  | Administrator<br>Associated installer |
| Passageway remained open        | <b>(</b>          | Administrator                  | Administrator                  | 1                                     |
| Battery low                     | <b>(a)</b>        | Administrator                  | Administrator                  | 1                                     |
| Battery drained                 | ٥                 | Administrator                  | Administrator                  | 1                                     |
| Maintenance required            | <b>®</b>          | Administrator                  | Administrator                  | Associated installer                  |

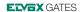

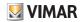

## 13.Contact request

To get in touch with Vimar for questions related to the App, click on the question mark icon 1 in the content selection bar.

The form is pre-filled for the user identification fields, fill in the remaining fields and send the request ②, you will be contacted by Vimar or his representative.

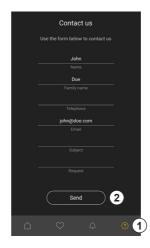

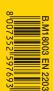

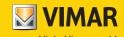

Viale Vicenza, 14 36063 Marostica VI - Italy Tel. +39 0424 488 600 Fax +39 0424 488 709 www.vimar.com